#### Pixel

User Guide Guide de l'utilisateur Guía del usuario

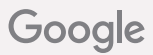

## Meet your new Pixel

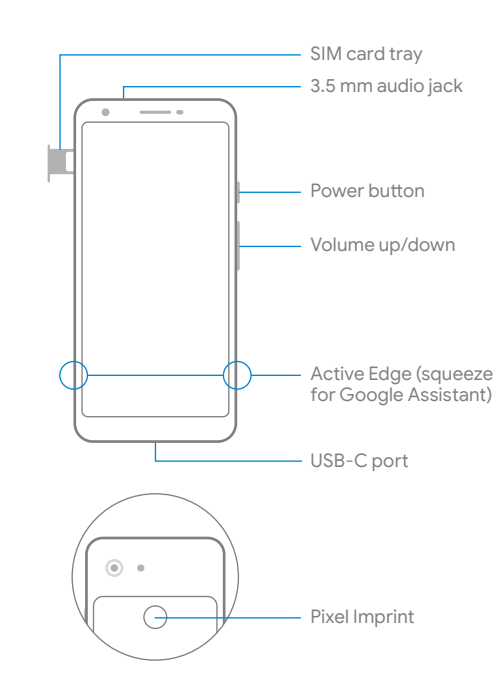

#### Before you start

#### Switching from an iPhone®

To bring your texts and data (like contacts, music, files, and apps) with you to your new Pixel, turn off:

- **•** iMessage®, FaceTime®, and Device Management (if needed) in your iPhone Settings
- **•** iTunes® encryption in the iTunes app on your computer

For iPhone help, go to **g.co/imessagehelp** and **g.co/datatransferhelp**

Switching from Android or another phone

Go straight to setup. Or, follow the full transfer guide for your old phone at **g.co/datatransferhelp**

## Set up your new Pixel

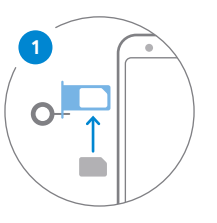

Insert your SIM card from your carrier using the provided SIM tool.

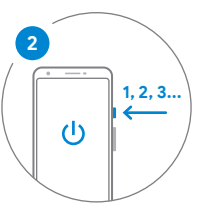

To turn on, press and hold the power button for 5 seconds. Follow the on-screen steps to begin setup.

# Copy apps & data to Pixel

- 1. Follow the on-screen steps to continue setting up your Pixel.
- 2. At the **Copy apps & data** screen, connect the phones with the Quick Switch Adapter and your old phone's cable.
- 3. Choose what to copy to Pixel.

For support, go to **g.co/pixel/help**

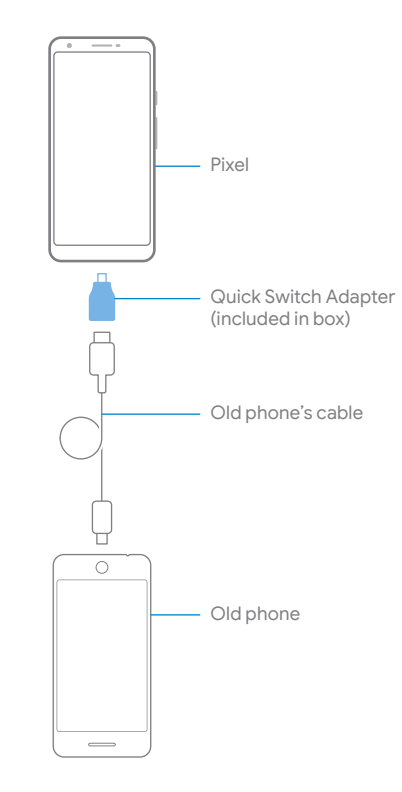

# We're here for you

Find tips, learn about new features, and get help when you need it:

On your phone, go to **Settings** > **Tips & Support**

On the web, visit **g.co/pixel/help**

Faites connaissance avec votre nouveau Pixel

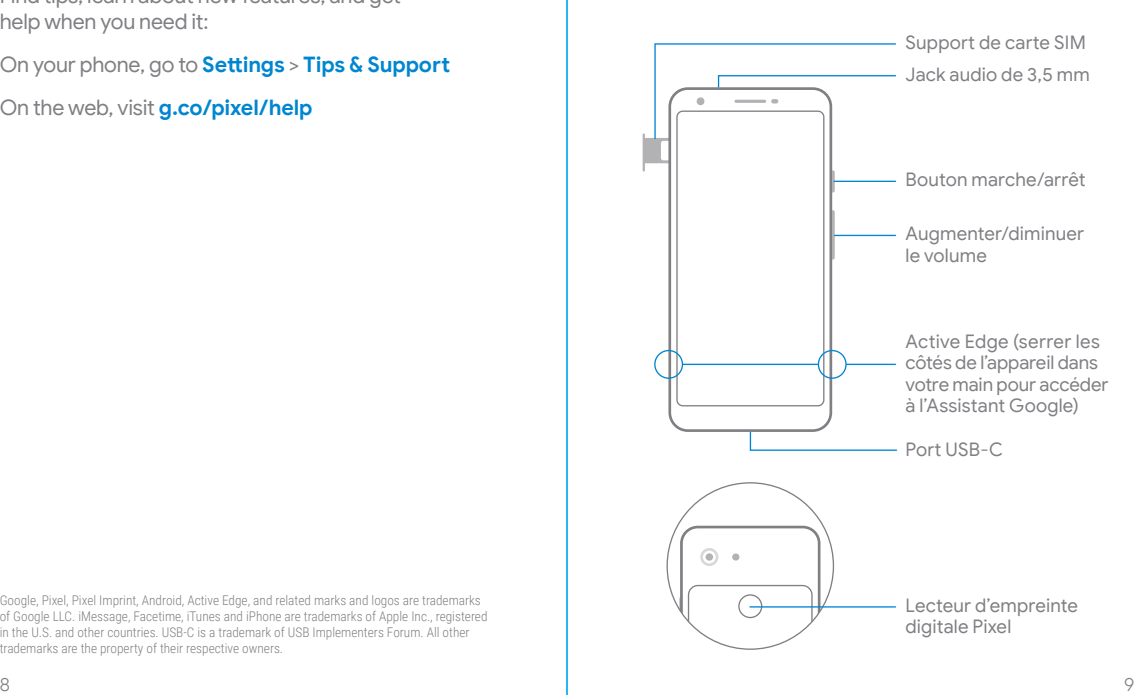

Google, Pixel, Pixel Imprint, Android, Active Edge, and related marks and logos are trademarks of Google LLC. iMessage, Facetime, iTunes and iPhone are trademarks of Apple Inc., registered in the U.S. and other countries. USB-C is a trademark of USB Implementers Forum. All other trademarks are the property of their respective owners.

# FRANÇAIS

## Avant de commencer

#### Si votre ancien appareil est un iPhone<sup>MD</sup>

Pour transférer vos textos et toutes vos données (comme vos contacts, votre musique, vos fichiers et vos applis) de votre nouveau Pixel, désactivez :

- **•** iMessage<sup>MD</sup>, FaceTime<sup>MD</sup> et la Gestion des appareils (si nécessaire) en accédant aux réglages de votre iPhone
- **•** le chiffrement iTunes<sup>MD</sup> en accédant à l'application iTunes sur votre ordinateur

Pour obtenir de l'aide sur le transfert à partir d'un iPhone, consultez les pages **g.co/imessagehelp** et **g.co/datatransferhelp**

#### Si votre ancien appareil est un Android ou un autre téléphone

Procédez directement à la configuration. Ou, suivez toutes les étapes de transfert relatives à votre ancien téléphone sur **g.co/datatransferhelp**

# Configurer votre nouveau Pixel

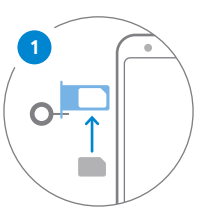

Insérez la carte SIM fournie par votre télécommunicateur à l'aide de l'outil d'éjection de carte SIM.

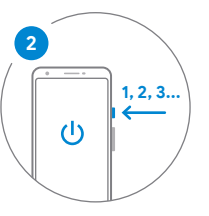

Pour allumer votre téléphone, maintenez le doigt sur le bouton marche/arrêt durant 5 secondes. Suivez les étapes affichées à l'écran pour commencer la configuration.

# Copier vos applis et vos données sur votre Pixel

- 1. Suivez les étapes affichées à l'écran pour poursuivre la configuration de votre Pixel.
- 2. Lorsque l'écran **Copier les applis et les données** s'affiche, connectez les deux téléphones à l'aide de l'adaptateur Quick Switch et du câble de votre ancien téléphone.
- 3. Sélectionnez les éléments à copier sur votre Pixel.

Pour obtenir de l'assistance, accédez à la page **g.co/pixel/help**

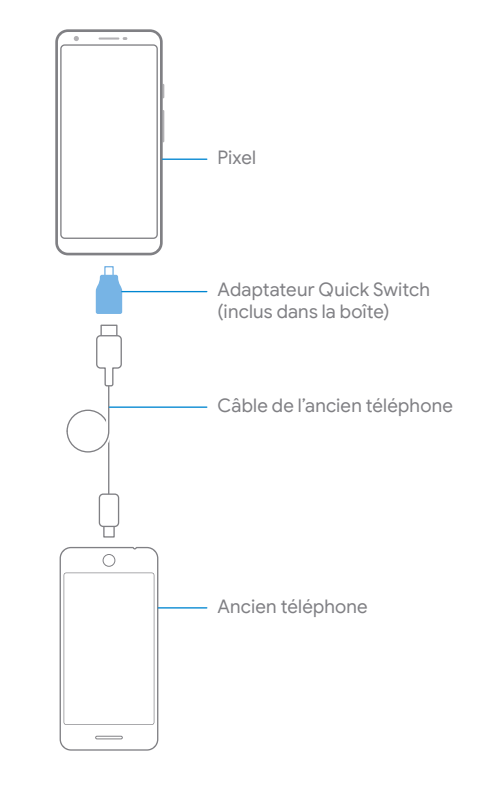

## Nous sommes là pour vous

Trouvez des astuces, découvrez de nouvelles fonctionnalités et obtenez de l'aide lorsque vous en avez besoin :

Sur votre téléphone, accédez aux **Paramètres** > **Astuces et assistance**

Sur le Web, accédez à la page **g.co/pixel/help**

Google, Pixel, Pixel Imprint, Android, Active Edge ainsi que les marques et logos connexes sont des marques de commerce de Google LLC. iMessage, Facetime, iTunes et iPhone sont des marques de commerce d'Apple Inc., déposées aux États-Unis et dans d'autres pays. USB-C est une marque de commerce du USB Implementers Forum. Toutes les autres marques de commerce appartiennent à leurs propriétaires respectifs.

## Descubre tu nuevo Pixel

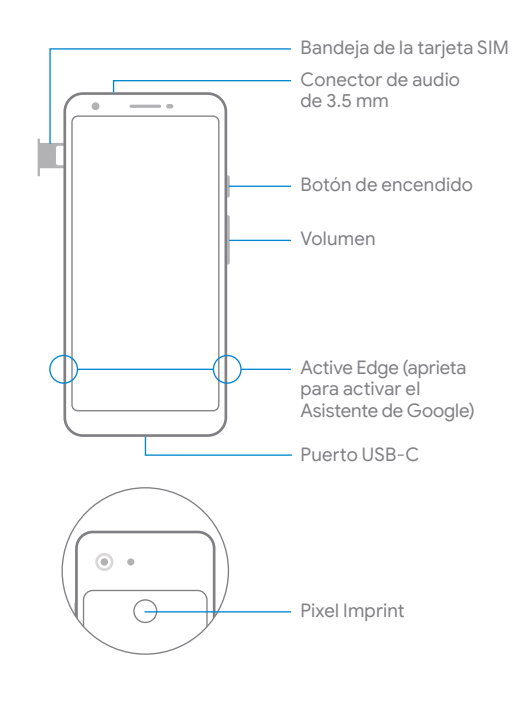

# ESPAÑOL

## Antes de empezar

#### Transferencia desde un iPhone®

Para transferir tus mensajes de texto y datos (como contactos, música, archivos y apps) a tu nuevo Pixel, desactiva las siguientes funciones:

- **•** iMessage®, FaceTime® y la administración de dispositivos (si es necesario) desde la configuración de tu iPhone
- **•** La encriptación de iTunes® en la app de iTunes de tu computadora

Si deseas obtener ayuda relacionada con el iPhone, visita **g.co/imessagehelp** y **g.co/datatransferhelp**

#### Transferencia desde Android o algún otro teléfono celular

Ve directamente a la configuración. También puedes seguir la guía de transferencia completa para tu teléfono antiguo en **g.co/datatransferhelp**

# Configura tu nuevo Pixel

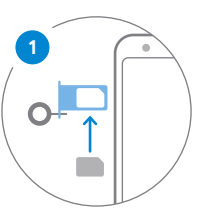

Inserta la tarjeta SIM de tu proveedor con la herramienta proporcionada.

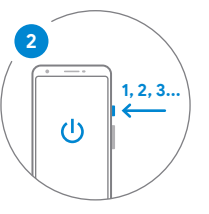

Para activar el teléfono celular, mantén presionado el botón de encendido durante 5 segundos. Sigue los pasos que aparecen en la pantalla para comenzar con la configuración.

# Copia apps y datos en el Pixel

- 1. Sigue los pasos que aparecen en la pantalla para seguir configurando tu Pixel.
- 2. En la pantalla **Copia apps y datos**, conecta los teléfonos con Quick Switch Adapter (si es necesario) y el cable de tu teléfono antiguo.
- 3. Elige el contenido que quieras copiar en el Pixel.

Si deseas obtener asistencia, ve a **g.co/pixel/help**

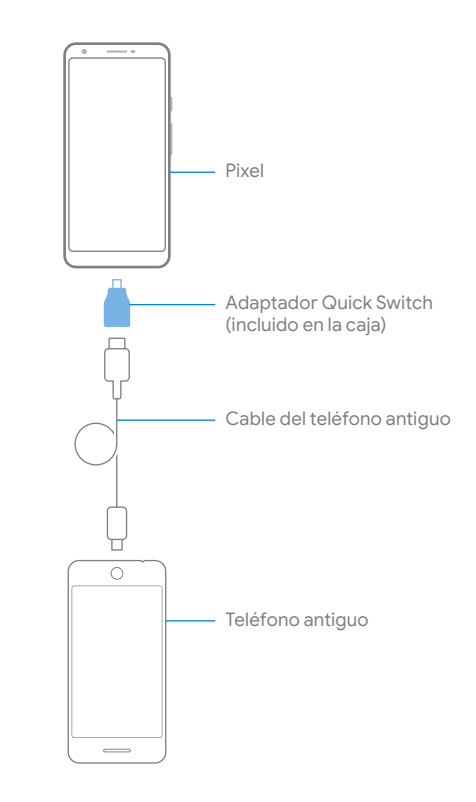

## Estamos aquí para ayudarte

Encuentra sugerencias, aprende sobre las nuevas funciones y obtén ayuda cuando la necesites:

En tu teléfono celular, ve a **Ajustes** > **Sugerencias y asistencia**

En la Web, visita **g.co/pixel/help**

Google, Pixel, Pixel Imprint, Android, Active Edge y las marcas y los logotipos relacionados son marcas comerciales de Google LLC. iMessage, Facetime, iTunes y iPhone son marcas comerciales de Apple Inc., registradas en los Estados Unidos y otros países. USB-C es una marca comercial de USB Implementers Forum. Todas las otras marcas comerciales pertenecen a sus respectivos dueños.